# **Example 1: One Way ANOVA in Excel**

A consumer group wants to compare a new brand of wax (Brand-X) to two leading brands (Sureglow and Microsheen) in terms of Effectiveness of wax. Following data is collected for this purpose:

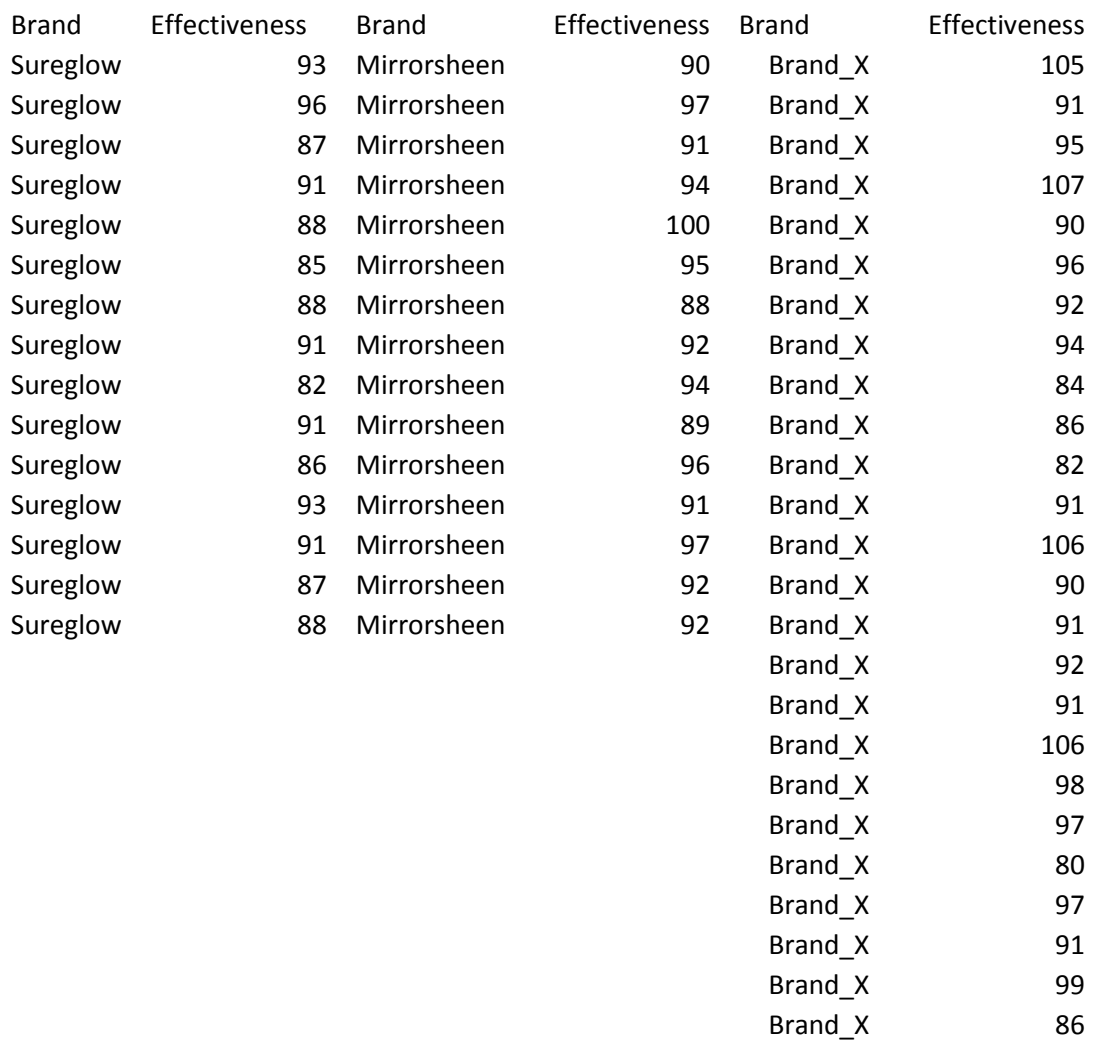

To run the One-Way ANOVA procedure in Excel, open the data file '1Way ANOVA in Excel.xlsx', go to the worksheet 'Data in 3 Columns', click on Data/Data Analysis/ANOVA:Single Factor, select Input Range A1:C26, Grouped by Columns, check Labels in First Row Box. give a name to Output Worksheet (ANOVA RESULT, for example), and click on OK.

#### ANOVA in Excel

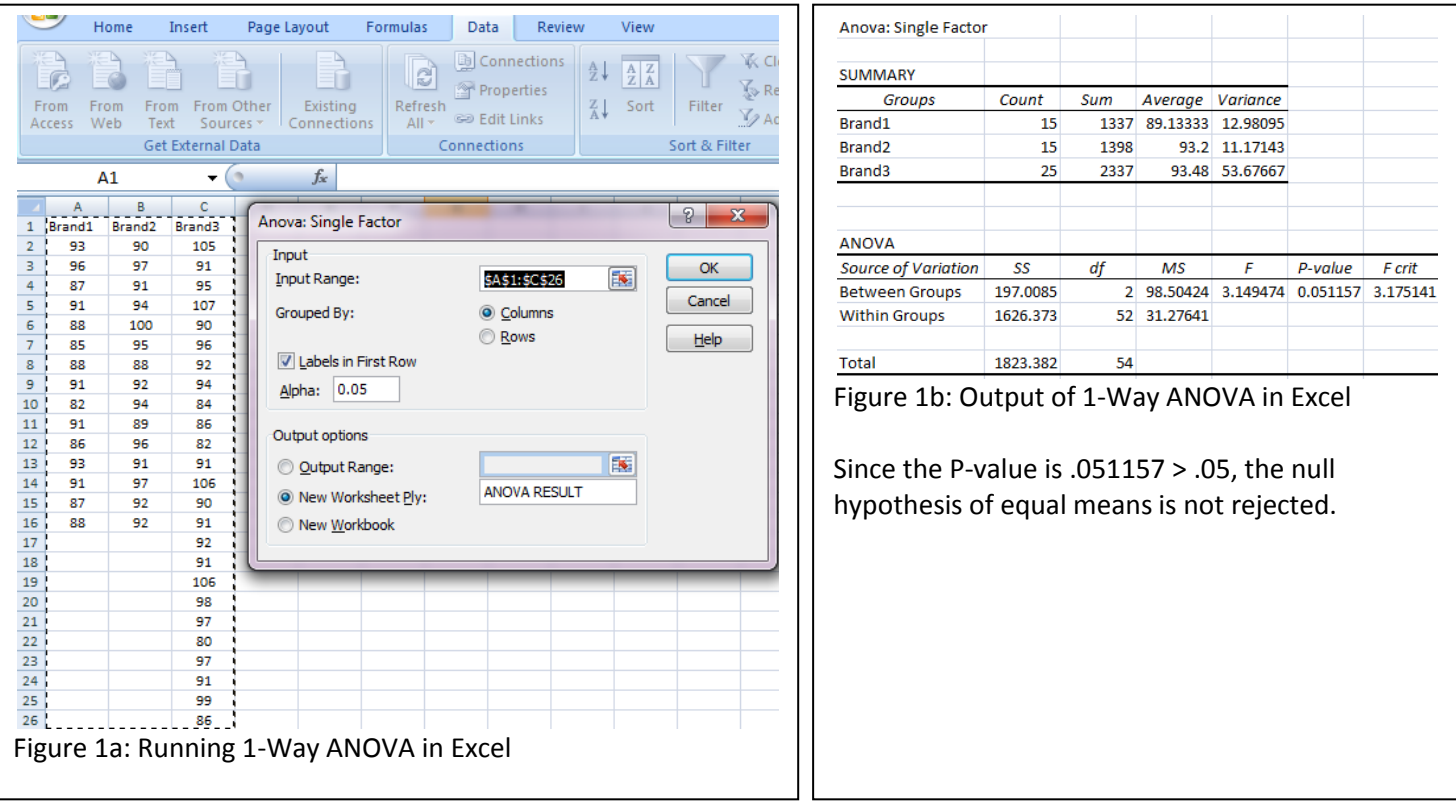

## **Example 2: Two Way ANOVA with Replications in EXCEL**

Following table shows drying time of concrete obtained from a set of 12 experiments conducted at 3 levels of CONCRETE amounts, and 2 levels of WATER amounts (see worksheet CONCRETE DATA of file 2Way ANOVA in Excel.xlsx).

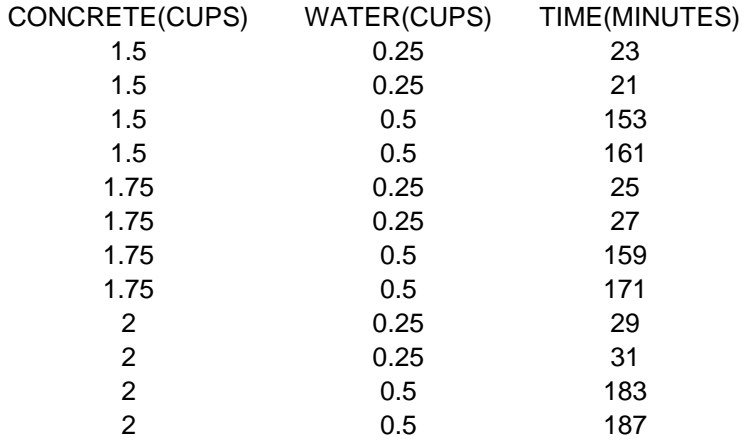

Test if the factors CONCRETE and WATER have an effect on mean drying time.

Most statistical software packages require the data in the following format:

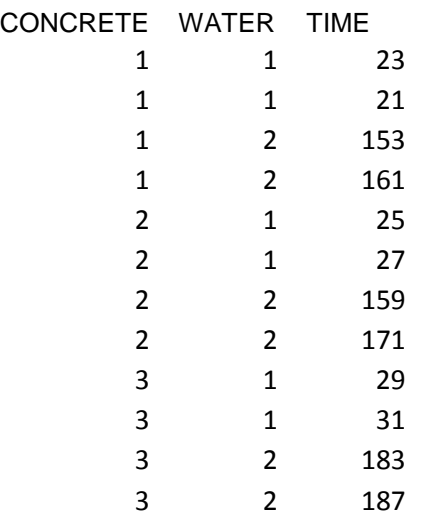

Excel, however, needs data in a different format (see Example 2a).

In Example 2, there are 2 replicates for each treatment combination, so in Excel, click on

Data/Data Analysis/ANOVA:Two-Factor With Replication Select E1:G7 as the Input Range

### **STATS24x7.com© 2010 ADI-NV, INC. 3**

#### Type 2 in Rows Per Sample box

Give a name to New Worksheet Ply (RESULT used in this example), then click OK. The output is shown in Figure 2b.

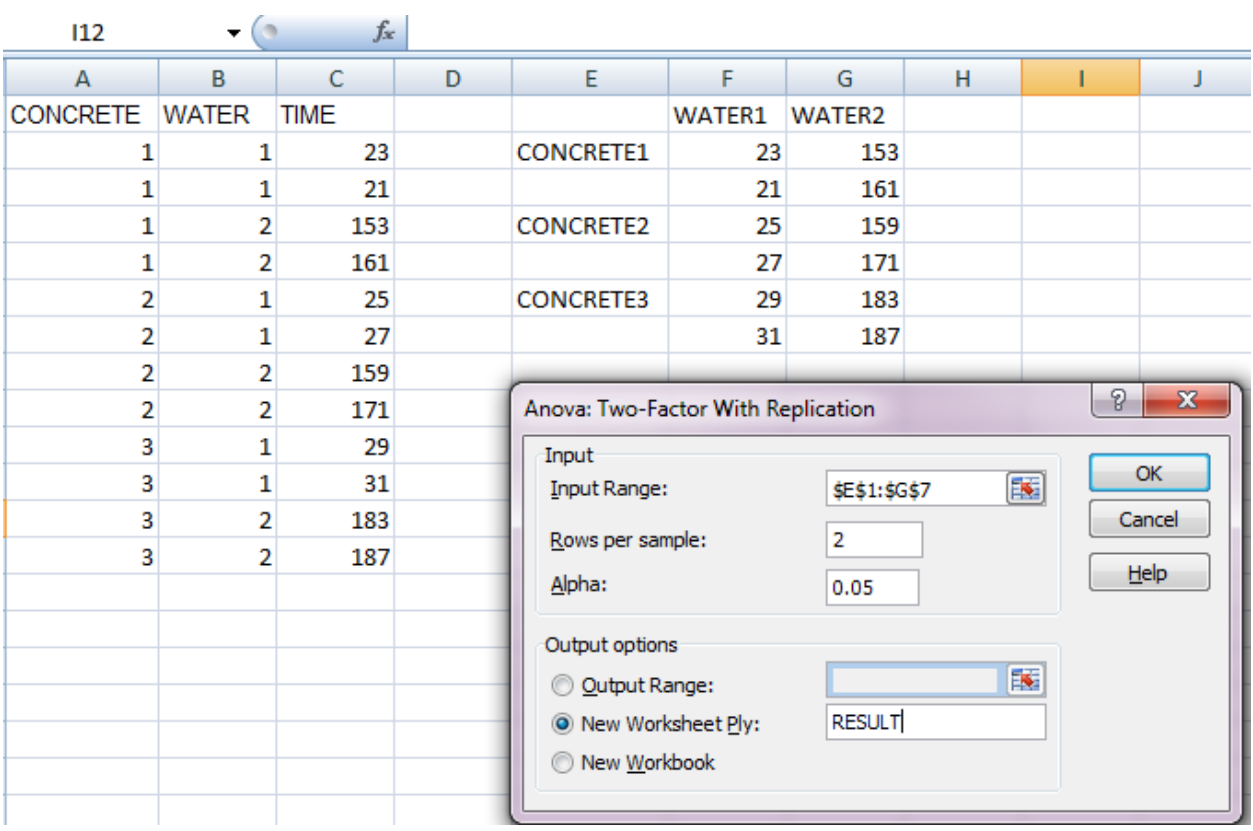

Figure 2a: Excel data format and running 2-way ANOVA with Replication in Excel

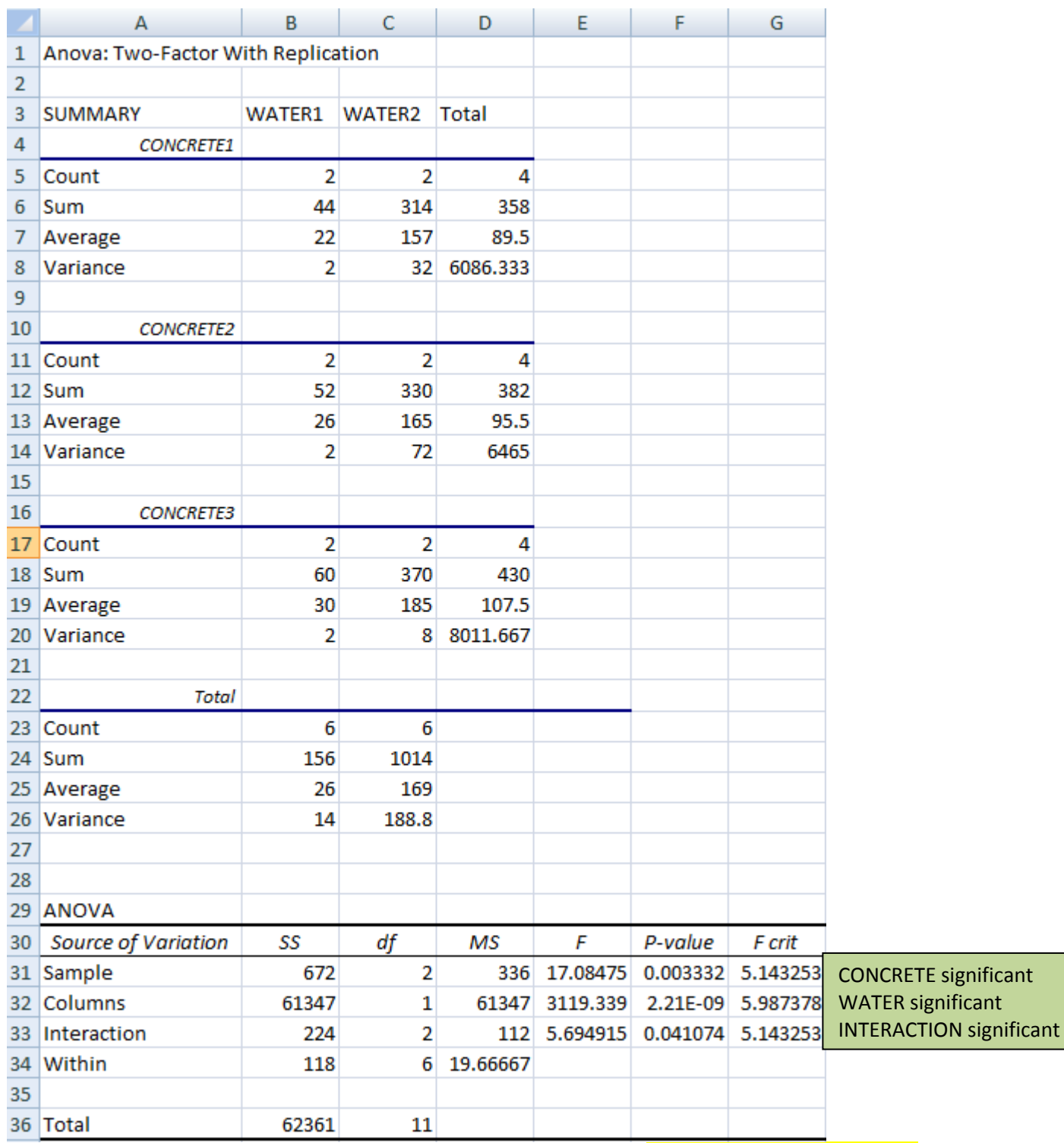

Figure 2b: Excel Output from 2-way ANOVA with Replication (see worksheet CONCRETE RESULT of file 2Way ANOVA in Excel.xlsx)

## **Example 3: Two Way ANOVA without Replication in EXCEL**

An experiment is conducted to determine whether the brand of laundry detergent used and the water temperature affects the amount of dirt removed dirty laundry, and following data is collected (see worksheet LAUNDRY DATA of file 2Way ANOVA in Excel.xlsx).

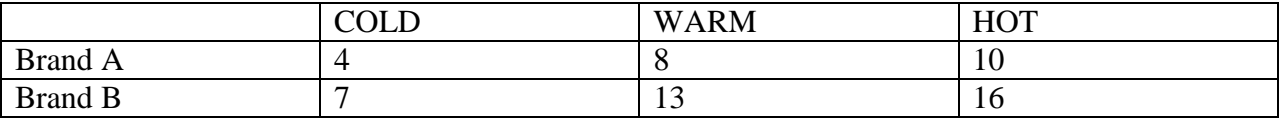

In this example, we only have 1 run per treatment combination, so you need to click on the sequence

Data/Data Analysis/ANOVA:Two-Factor Without Replication Select B2:D3 as the Input Range (non-numeric data not allowed in this case) Type output Worksheet Name (LAUNDRY RESULT) and click Ok (see Figure 3a).

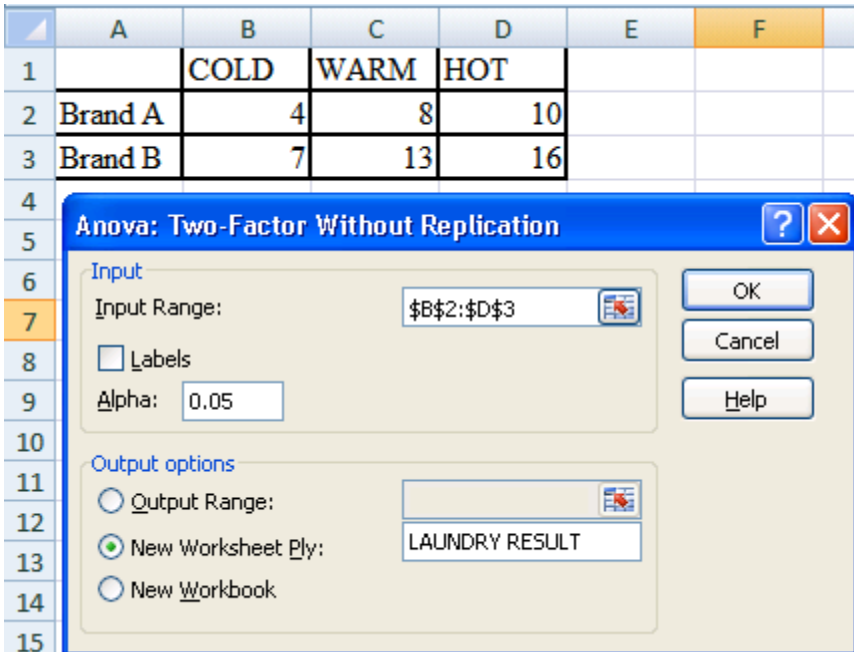

Figure 3a: Running 2-way ANOVA Without Replication in Excel

The output is shown in Figure 3b.

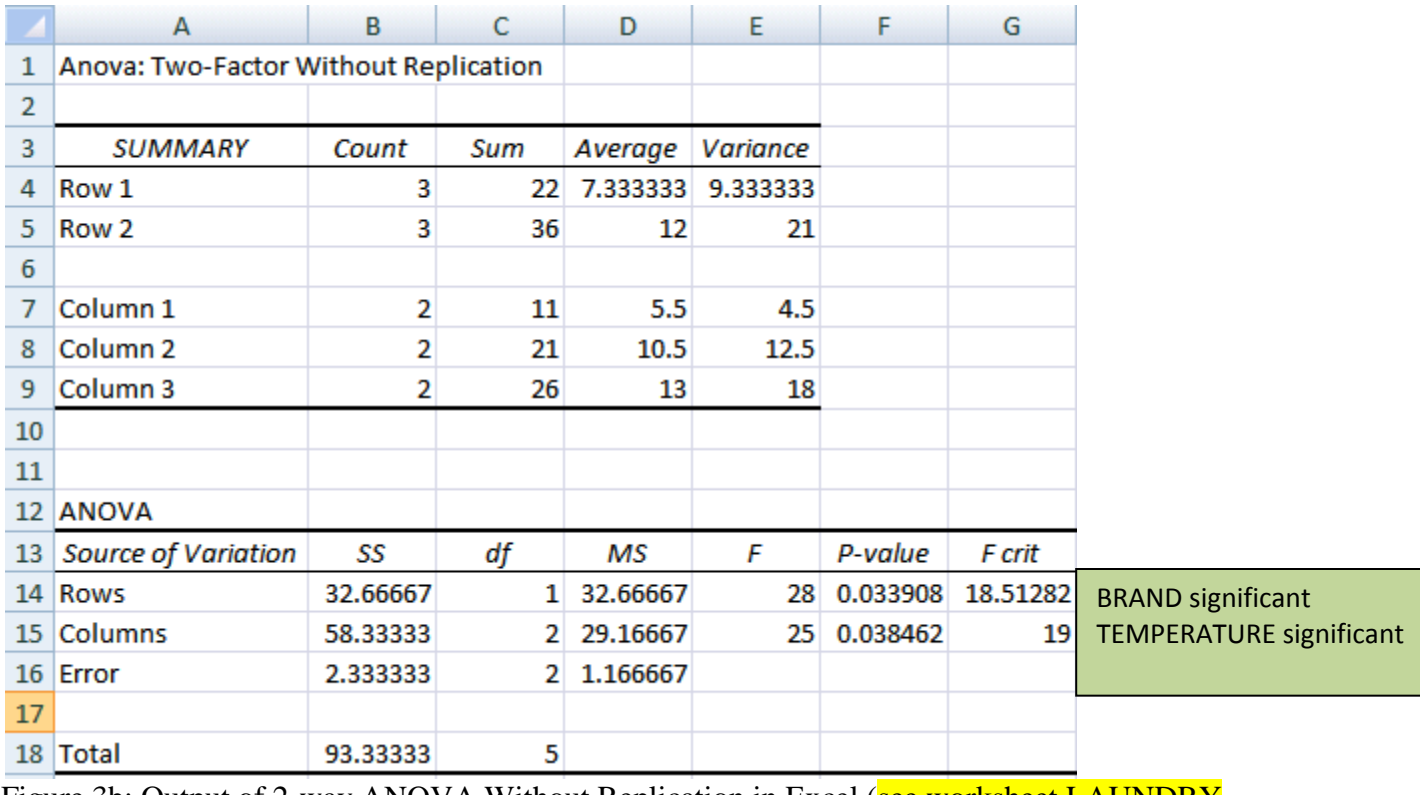

Figure 3b: Output of 2-way ANOVA Without Replication in Excel (see worksheet LAUNDRY OUTPUT of file 2Way ANOVA in Excel.xlsx)

Note that there is no interaction term in this case.